# eConsult: Requesting a Consult

A consult request is a request related to a patient, when the requesting provider (*e.g.*, a physician or nurse practioner) could benefit from consulting with a specialist to enhance the care pathway.

The requesting provider selects whether to submit their request to a specific specialist (or specialty group/program) or to a specific therapeutic area of care (*i.e*., a BASE Managed Specialty Group**\***). The request includes patient information, a detailed description of the request, and any available attachments.

When requesting a consult, you can:

- [Save it as a draft](#page-6-0) (to create a draft copy and return to it later) or
- [Delete the draft](#page-6-1) (discard and nothing is saved) or
- [Send the](#page-7-0) request to the selected specialist/group/program or BASE Managed Specialty Group.

You can begin creating a case in different ways.

#### **A. From the OTNhub eConsult service.**

- i. Sign in at [otnhub.ca](http://otnhub.ca)  $\Phi$  and go to the eConsult service.
- ii. Click  $\bullet$  Request consult in the top of the left navigation panel.

### **B. From the OTNhub Directory.**

- i. Sign in at  $othub.ca$   $\triangle$  and go to the Directory.</u>
- ii. [Search for a specialist](http://dropbox.otn.ca/directory-help/otn-dir-search.pdf)  $\mathbb{F}$  and in the search results click the eConsult action button  $\begin{pmatrix} 0 \\ 0 \end{pmatrix}$  associated with that specialist.

#### **C. From the OTNhub home page.**

- i. Sign in at [otnhub.ca](http://otnhub.ca)  $\mathbb{R}$ .
- ii. In the Ask a Clinical Question panel, click Launch eConsult
- iii. Click  $\bullet$  Request consult in the top of the left navigation panel

### **Table of Contents**

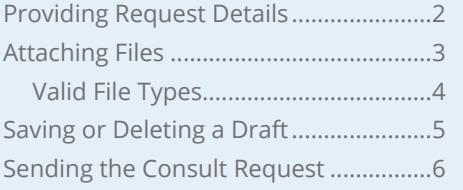

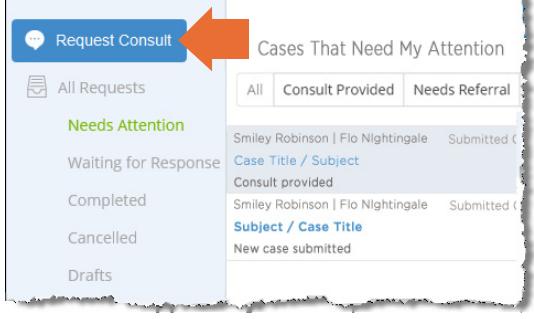

**Figure 1:** eConsult "Request Consult" button

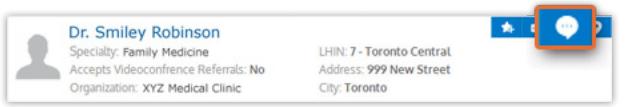

**Figure 2:** Directory eConsult action button

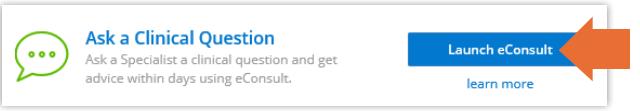

**Figure 3:** OTNhub homepage eConsult panel

A group of specialists responding to eConsult cases for a given specialty or sub-specialty (e.g., Pediatric Cardiology) **within a specific region**. Your case is routed to the closest regional or provincial managed specialty group. Cases are assigned based on the specialist's availability.

**For technical issues, contact OTN Technical Support at 1-855-654-0888 or [techsupport@otn.ca](mailto:techsupport%40otn.ca?subject=) For Ontario eConsult Program information, contact [eConsultCOE@toh.ca](mailto:eConsultCOE%40toh.ca?subject=)**

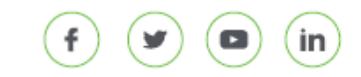

### <span id="page-1-0"></span>**Providing Request Details**

The request details include demographic information about the requesting provider, the target specialist or group, and the patient.

- **1.** The **Requester** field is automatically populated with your name. (That is, the name of the person currently logged into the eConsult application.)
	- If you are a **delegate** acting on behalf of a requester, the field appears as a drop-down list. Select the requester you are acting for.
	- To view more information about the requesting provider, click the **Requester** name. (If the requestor has an OTN Directory profile, their profile page opens. If they don't have a Directory profile, their address and billing information appear under their name.)
- **2.** Identify the eConsult model used for your request.
	- To submit your request directly to a specific consultant or group, select **Specific Provider or Group** and skip to [step #4](#page-2-0).
	- To submit to a therapeutic area of care within a regional or provincial managed group, select **BASE Managed Specialty**.
	- You can change the selected model up until you click the Submit button.
- **3.** If you selected a BASE Managed Specialty Group:
	- a) Select a **Specialty** category and option. The second 'option' drop-down list appears only if the category has options associated with it.
	- b) eConsult automatically selects the **Region** nearest to the requestor's address (that is, the address as published in the OTNhub Directory).
		- To change the automatically selected region, click the **Change** link beside the Region name and select from the drop-down list.
		- The drop-down list displays all available BASE Managed Specialty Groups for your selected specialty and sorted by ascending proximity to the requestor's address.
	- c) Skip to  $step #5$  on [page 4.](#page-3-0)

Continued next page...

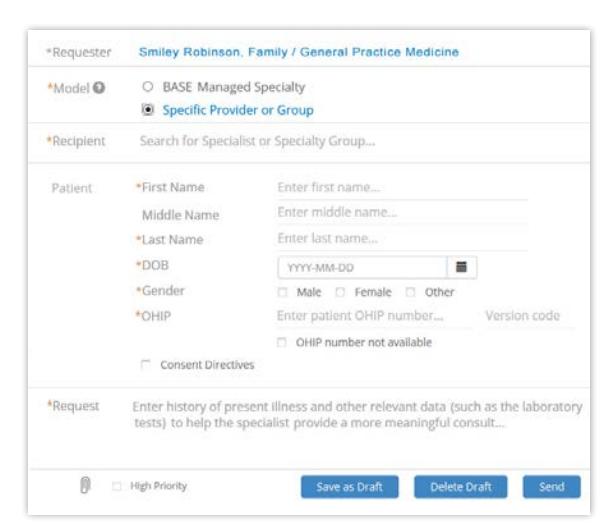

**Figure 4:** Create request form - specific provider

| *Specialty | Cardiology         | Y                 | Select option                                                                                                    | M            |
|------------|--------------------|-------------------|----------------------------------------------------------------------------------------------------|--------------|
| *Region ©  |                    |                   |                                                                                                    |              |
| Patient    | *First Name        |                   | Enter first name                                                                                                    |              |
|            | Middle Name        | Enter middle name |                                                                                                    |              |
|            | *Last Name         |                   | Enter last name                                                                                                    |              |
|            | $+DOB$             |                   | YYYY-MM-DD<br>关                                                                                                    |              |
|            | *Gender            |                   | Male IT Female IT Other                                                                                                    |              |
|            | *OHIP              |                   | Enter patient OHIP number                                                                                                    | Version code |
|            |                    |                   | OHIP number not available                                                                                                    |              |
|            | Consent Directives |                   |                                                                                                    |              |
| *Request   |                    |                   | Enter history of present illness and other relevant data (such as the laboratory<br>tests) to help the specialist provide a more meaningful consult |              |

**Figure 5:** Create request form - BASE Managed Specialty Group

**4.** If you selected a specific provider or group:

<span id="page-2-0"></span>If you opened the new case from the OTNhub Directory, the **Recipient** field is pre-populated.

If you opened the new case from within eConsult, you need to search for and select a specialist/group.

- i. To begin searching for a specialist/group, type at least two characters in the **Recipient** field.
	- As you type, the system displays a list of possible matching specialists (their name, specialty, city, LHIN) and groups (name and organization).
	- The search results include only specialists/groups that are registered for eConsult and accept eConsult cases.
	- To view more details about a specialist/group, move your mouse over the name in the list. (Note: More information appears only if the specialist has added conditions or a description to their Directory profile.)
	- If a specialist's name appears in red text, they have set an **out-of-office notice**. You can still select them for the case, but note that they will not be available for response until they return to office.
- ii. To select a specialist/group, click the name in the drop-down list.

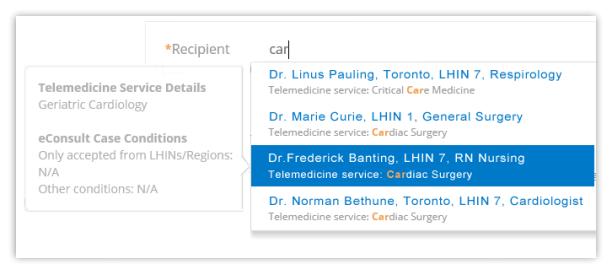

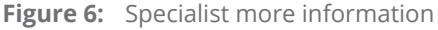

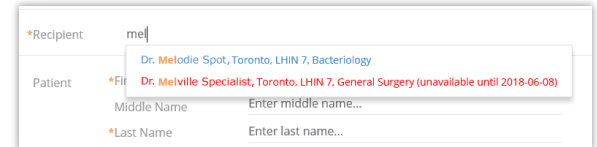

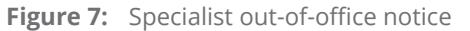

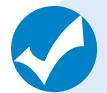

### **Search tips**

The search looks for matches *beginning with the first letters* of a field. For example: If you type **smi**, the search will find names such as **Smi**ley Robinson or Ginger **Smi**th. (It will not find We**smi**ll Aardvark or Joe Black**smi**th.)

The more characters you type, the narrower the search and the smaller the search results list.

eConsult uses the standard OTNhub Directory search (with a filter for eConsult). For more information about this, see [Searching via the Directory](http://dropbox.otn.ca/directory-help/otn-dir-search.pdf)  $\mathbb{F}$ .

After selecting a specialist/group, you can view more information using the links below their name.

- If there are case or patient eligibility conditions, a linked orange **Note** appears. Click to view the details.
- To view their Directory profile details in a new tab/window, click the **View Directory Profile>>** link.

\*Recipient Dr. Flo Nightingale Note: This specialist / specialty group accepts conditional cases. ▼ **View Directory Profile>>** 

**Figure 8:** Specialist links for more information

Continued next page...

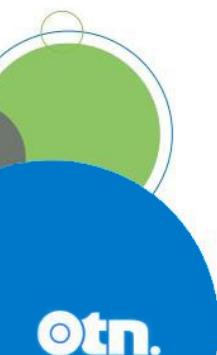

- <span id="page-3-0"></span>**5.** Type the patient's demographic information in the associated fields (first, middle, and last names, date of birth, gender, OHIP number).
	- All fields are required except the **Middle Name** and **Version code**.
	- If the patient does not have an OHIP number, select the **OHIP Number Not Available** checkbox.
	- By default, the level of Patient Consent is set to allow full sharing of the patient's PHI.

If the patient wants to limit the sharing of their PHI, select the checkbox **Consent Directives**<sup>\*</sup> and type the patient's request in the associated text field.

- **6.** In the **Request** field, type the clinical question and other relevant information about the case for the specialist. (Note: there is a maximum limit of 4,000 characters in the Request field. If you have longer notes, use the attachment feature.)
- **7.** If you have images or other files you want to include in the consult request, to  $\frac{attach} = 1$  click the  $\left| \right|$  link at the bottom of the panel.

eConsult automatically saves a draft of the consult request as you add information. However, while providing the details, at any time you can [save a draft](#page-6-0) or [delete the draft](#page-6-1).

When you have completed the request details, you can submit and [send the case](#page-7-0) to the target specialist/group.

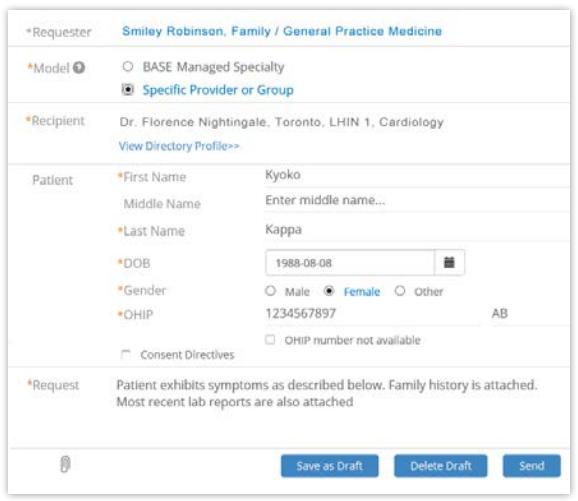

**Figure 9:** Request details - specific provider

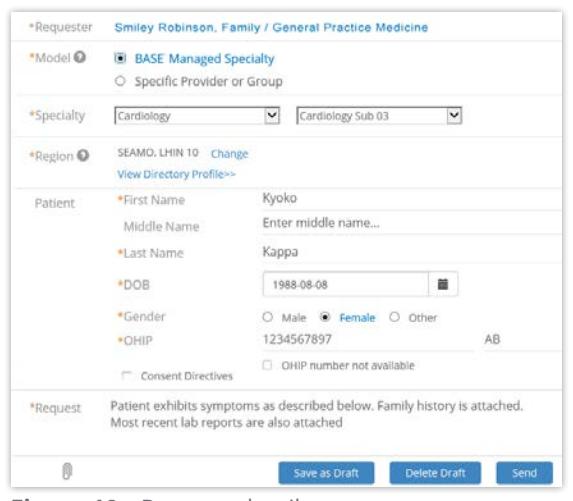

**Figure 10:** Request details

- BASE Managed Specialty Group

\* This is a mandated PHIPA/privacy feature that is part of informed consent from the patient.

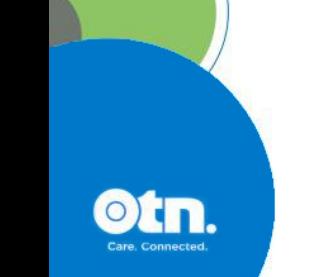

## <span id="page-4-1"></span><span id="page-4-0"></span>**Attaching Files**

You can attach multiple files to your consult request. For each attachment you should include a brief but meaningful description. Ensure that the recipient has the right software for viewing the attached files.

- Notes: (1) The attachment must be a [valid file type.](#page-5-1) eConsult does not accept 'unsafe' file types such as .exe, .vbs, .tmp, etc. For a standard list of unsafe types, refer to the [Microsoft Office Outlook support](http://office.microsoft.com/en-us/outlook-help/blocked-attachments-in-outlook-HA001229952.aspx) & web site.
	- (2) Maximum file size is 500 MB.
	- (3) There is no space/storage limit per user or per consult request.
- **1.** If you have image files or other report files to include with the consult request notes, do either of the following:
	- Click the paperclip link ( $\left( \right)$ ) at the bottom of the Request Details panel, navigate to the file location and select the desired file. Or
	- Using Windows Explorer (or Mac Finder), navigate to the file location, select the file and drag and drop the desired file into the dashed-line square.

For each file attached, eConsult checks that it is a valid file type, is within size limits and performs a virus scan. (A progress bar appears as these steps are completed.)

- **2.** For each attached file, click in the text field just below the file name and enter a short but meaningful description.
- **3.** To remove a listed file, click the **X** at the far right of the designated file. (For example, if after selecting a file, you realize you made a mistake and want to select a different file.)

The list of attached files refreshes and reappears without the selected file and a success message briefly appears.

eConsult automatically saves a draft of the consult request as you add file attachments. However, while providing the request details, at any time you can manually [save a draft](#page-6-0) or [delete the draft](#page-6-1).

When you have completed the request details, you can submit and [send the cons](#page-7-0)ult request to the specialist.

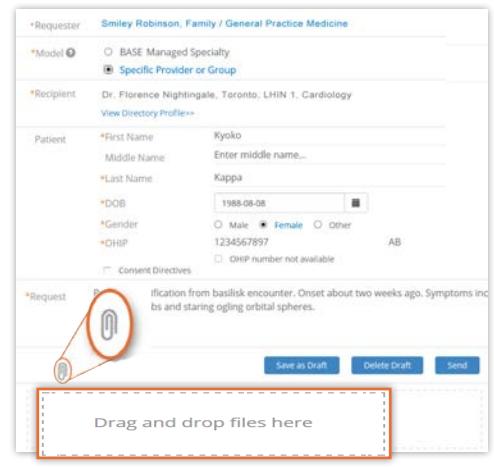

**Figure 11:** Two methods to attach files

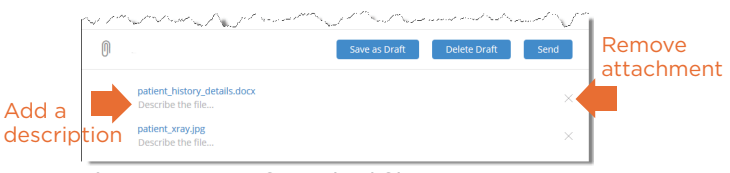

**Figure 12:** List of attached files

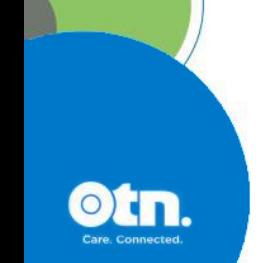

### <span id="page-5-1"></span><span id="page-5-0"></span>**Valid File Types**

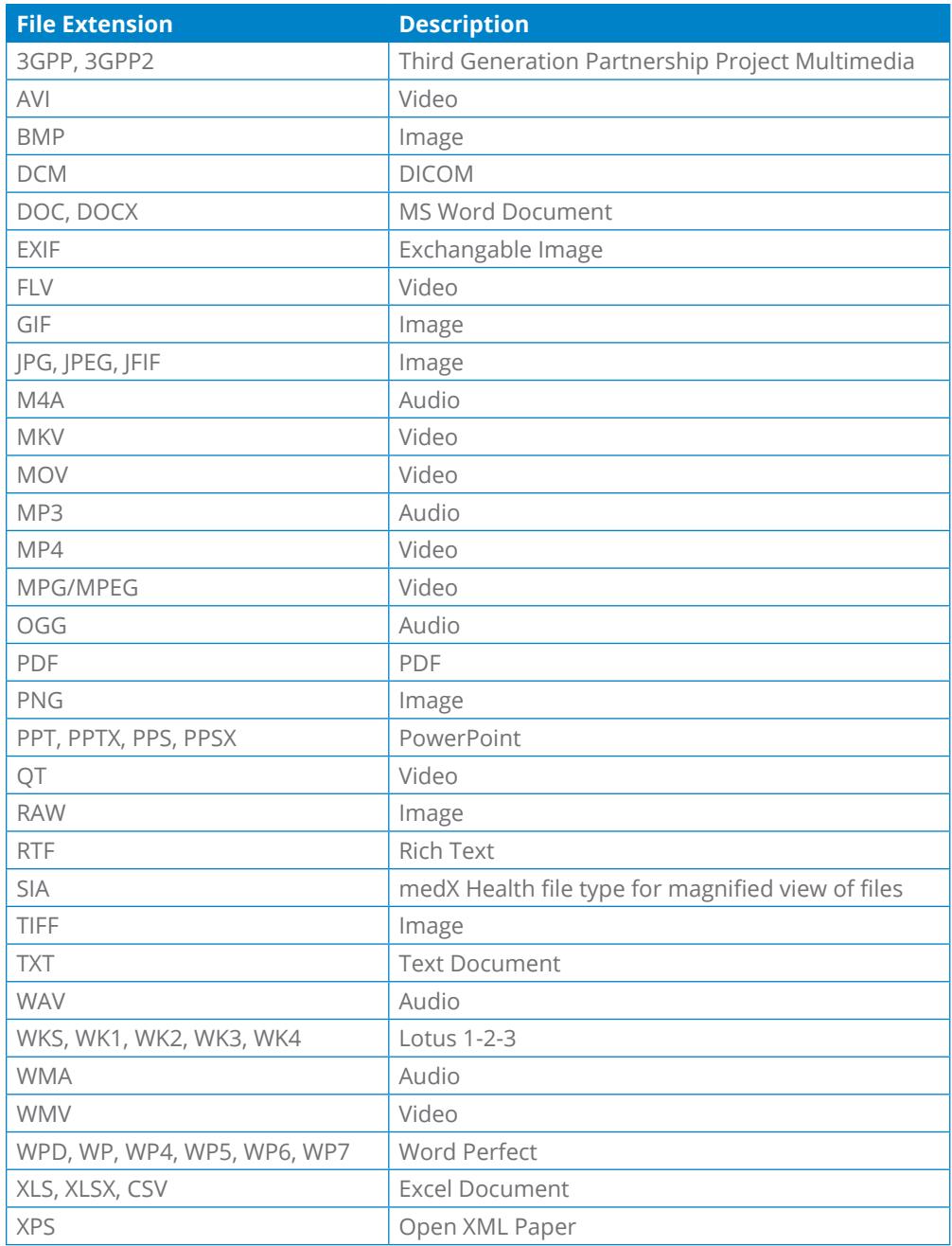

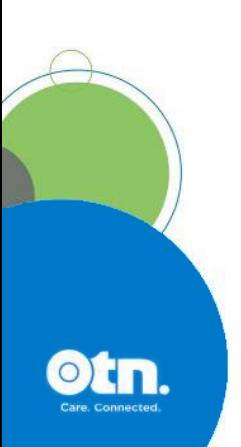

### <span id="page-6-2"></span>**Saving or Deleting a Draft**

The action buttons for requesting a consult appear at the bottom of the Request Details panel.

#### <span id="page-6-0"></span>**Saving a Draft**

Saving a draft allows you to navigate elsewhere within eConsult and then complete the consult request later.

**eConsult automatically saves a draft** of the request as soon as the details include any of the following:

- A selected specialty.
- Any patient field has at least two characters.
- The Request field has at least two characters.
- At least one file is attached.

#### **To manually save a draft of the consult request, click save as Draft**

eConsult does the following when a draft is saved (automatically or manually):

- Saves the request details, sets the status to 'Draft' and the request is only available to you (or your delegates).
- Briefly displays a success message.
- The 'Save as Draft' button changes to Draft Saved until you change or add content.

### <span id="page-6-1"></span>**Deleting a Draft**

If you change your mind while creating a new request and want to discard the partially completed request or if you have a draft request that was created earlier, you can delete the draft.

**1.** To start the deletion, click **Delete Draft** 

A confirmation dialog box appears.

**2.** To confirm and discard, click ok.

When you discard, eConsult does the following:

- Closes the Request Details without saving.
- Returns you to the eConsult dashboard.
- Briefly displays a success message.

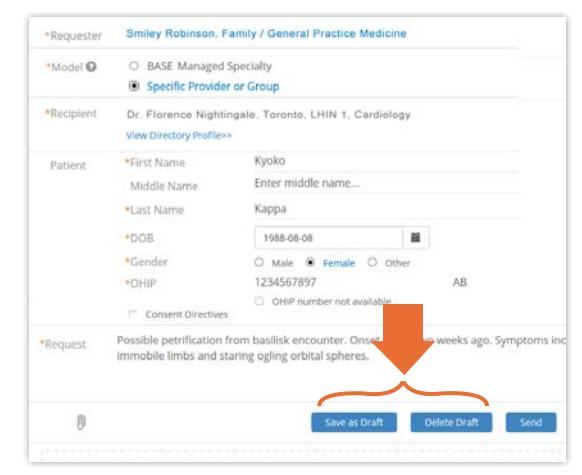

**Figure 13:** Draft buttons for consult request

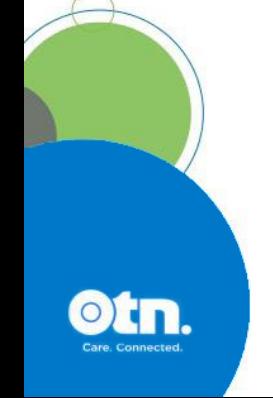

## <span id="page-7-1"></span><span id="page-7-0"></span>**Sending the Consult Request**

After you have completed all the required fields and added all relevant notes and files, you can send the request.

**To submit and send the consult request** to the selected specialist/group, click send

eConsult validates the data you entered. If there is an error, an error message appears, the request is not sent and it remains a draft.

If there are no errors, eConsult does the following:

- Saves the request, assigns a Case ID, and the request is available to all parties involved.
- Closes the request form and briefly displays a success message.
- Returns you to the eConsult dashboard and the request appears in your Requests List (and in the specialist/ group's Case List).
- Sends an email notification**\*** to the specialist/group.

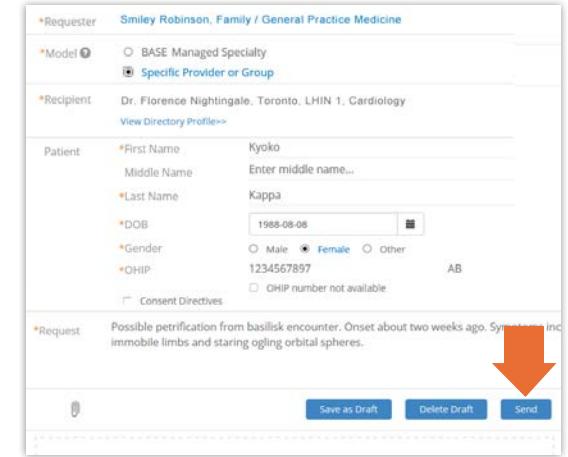

**Figure 14:** Send consult request button

\* The email recipient might have turned off their eConsult email notifications.

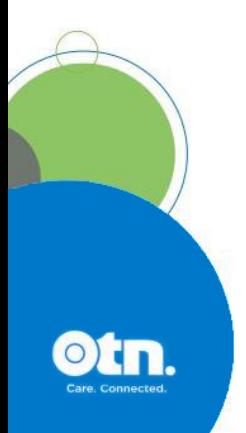